@@@@@@@@@@@@@@@@@@@@@@@@@@@@@@@@@@@@@@@@@@@@@@@@@@@@@@@@@@@@@@@@@@@@@@@@@@@@@@@@

# **VISICALC FOR 150, 45405-13001, A.01.03**

@@@@@@@@@@@@@@@@@@@@@@@@@@@@@@@@@@@@@@@@@@@@@@@@@@@@@@@@@@@@@@@@@@@@@@@@@@@@@@@@

# **HELP TOPICS Page 1 of 2**

 (Touch item to select, or type [Next]) Blank Cells Cell References, Ranges and Lists Clear the Worksheet Column (cell) Widths Column & Row Operations Commands and Main Function Keys Correct Cell Labels, Values and Formulas Delete a Row or Column File Manager Format Cell Data for Display Functions Global Specifications Hide and Protect Cells How to Use Help Insert a Row or Column Labels Logical Expressions Main Level Information Move a Row or Column

# **HELP TOPICS Page 2 of 2**

 (Touch item to select, or type [Prev]) Printer Configuration Printing and Creating a Print File Recalculation Order Recalculation Frequency Repeating Labels Replicate (copy) Cells Store and Load a Worksheet Title a Worksheet Values and Formulas Version Window Operations

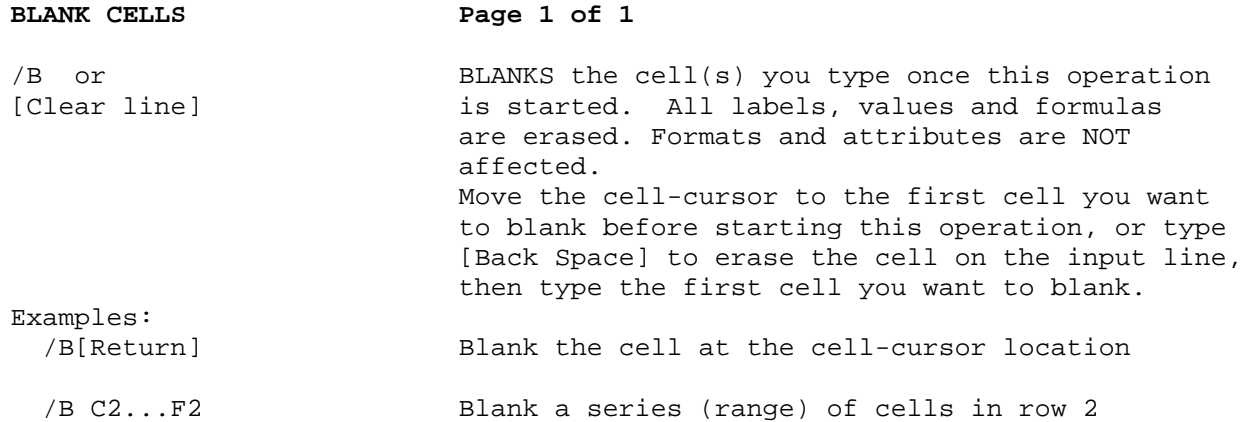

## **CELL REFERENCES, RANGES AND LISTS Page 1 of 1**

- Cell References: Cell names (example: J56). You can use cell references in formulas wherever numbers are allowed.
- Ranges: A series of cells in the same row or column (example: B2..B4).
- Lists: A sequence of arithmetic expressions and/or cell references, ranges separated by commas (example: B2..B5,100,C12).

### CLEAR THE WORKSHEET Page 1 of 1

/C or CLEARS (erases) all cell labels, values and [Clear display] formulas. Sets all worksheets options to their standard settings. This operation only affects the worksheet in your computer's memory, not worksheets saved on disc.

> When you see "Type Y to confirm, Backsp to cancel" you can cancel this operation, if you started it accidentally.

# **COLUMN (CELL) WIDTHS Page 1 of 1**

/GC Attrib & Globals Sets the width of all columns to the number of Glob Col Width characters that you type once this operation is started. You can type a number from 3 to 125.

/GCD Sets the width of all columns to 9 characters.

/GCC Columns & Rows Sets the width of the column at the cell cursor This Col Width location to the number of characters you type. You can type a number from 3 to 125.

/GCCD Sets the width of the current column to 9 characters.

#### **COLUMN & ROW OPERATIONS Page 1 of 1**

 (Touch item to select) /IR Insert Row Add a row of blank cells before the current row

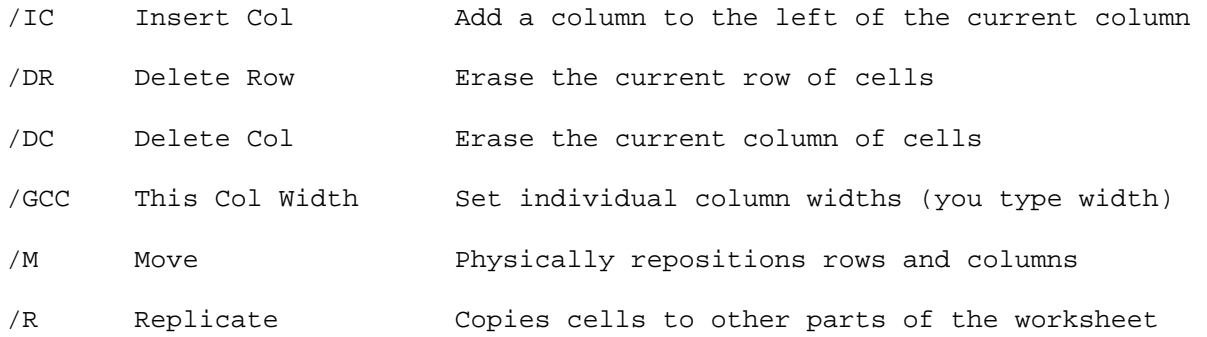

# **COMMANDS AND MAIN FUNCTION KEYS Page 1 of 1**

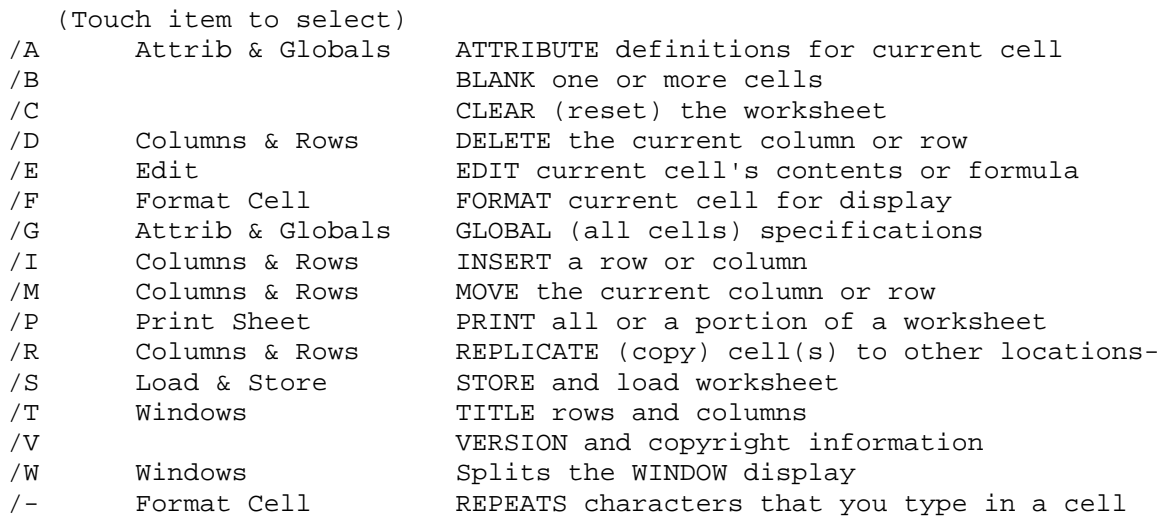

# **CORRECT CELL LABELS, VALUES AND FORMULAS Page 1 of 1**

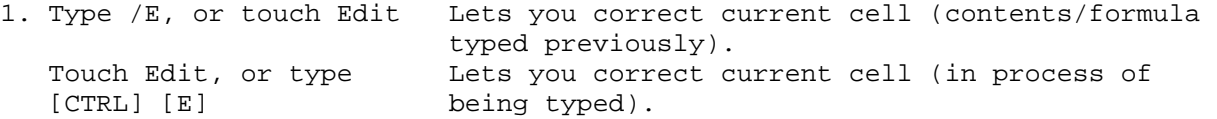

2. Move to the characters you want to change:

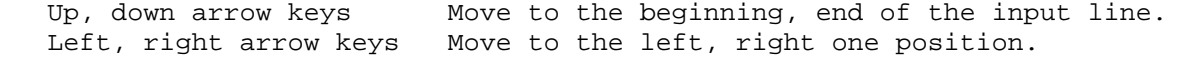

- 3. Type changes and/or: Begins adding characters (type again to reset). [Delete Char] Deletes one character.
- 4. End by typing [Return], or cancel by touching the Cancel function key.

### **DELETE A ROW OR COLUMN Page 1 of 1**

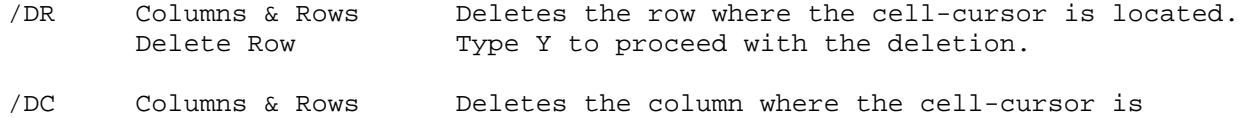

FILE MANAGER Page 1 of 1

Delete Column located. Type Y to proceed with the deletion.

This function key lets you suspend VisiCalc temporarily and start File Manager. You can perform the usual File Manager operations, and when you're finished, you start VisiCalc where you left off. The File Manager function key appears whenever you begin a load, save or print-to-file operation.

Some ways you can use File Manager:

1. To find a file on your discs (directory lookup) - Touch in sequence: File Manager, Choose Dir, Set Wildcard (if necessary). Type the disc:\directory to display, then touch Start Display.

VisiCalc File, VisiCalc Dir forwards this information to VisiCalc.

2. To permanently change the disc:\directory that VisiCalc uses - Touch in sequence: File Manager, VisiCalc Dir. Now type and select the disc device/directory you need. Touch in sequence: Return Dir, Back to VisiCalc.

#### **FORMATTING CELL DATA FOR DISPLAY Page 1 of 3**

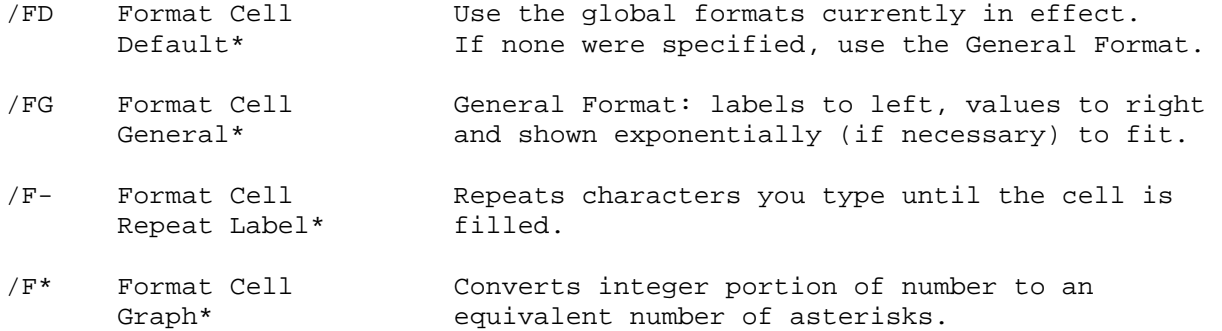

Note: You can use the GLOBAL command (/G) or the Attrib & Globals function key to specify the above formats for all cells on the worksheet.

Type [Next] to turn the page to Numeric Formats

#### **FORMATTING CELL DATA FOR DISPLAY Page 2 of 3**

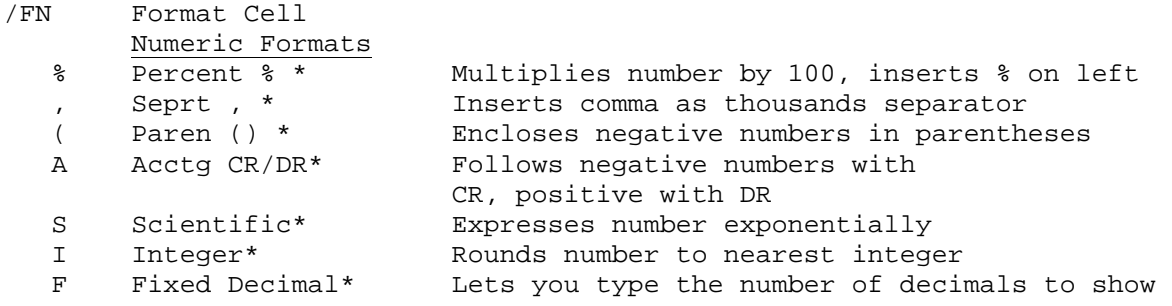

Note: You can use the GLOBAL command (/G) or the Attrib & Globals function key to specify Numeric Formats for all cells on the worksheet

Type [Next] to turn the page to Currency and Justification Formats

#### **FORMATTING CELL DATA FOR DISPLAY Page 3 of 3**

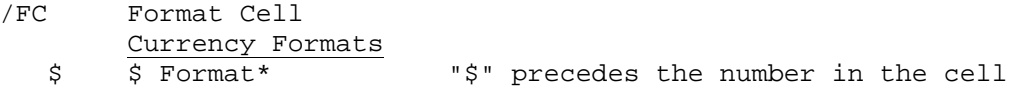

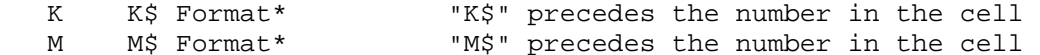

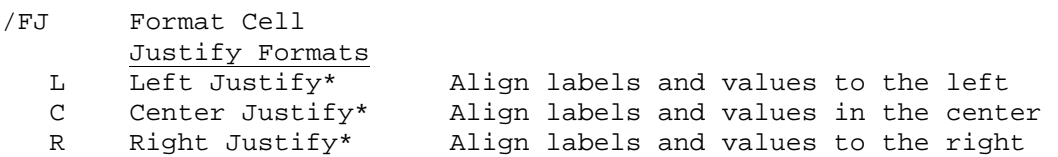

Note: You can use the GLOBAL command (/G) or the Attrib & Globals function key to specify the above formats for all cells on the worksheet

Type [Prev] to turn the page back to Numeric Formats

# **FUNCTIONS Page 1 of 1**

(Touch item to select)

Business and General Purpose Functions AVERAGE, COUNT, ERROR, MAX, MIN, NA, NPV, SUM Cell References, Ranges and Lists Logical Expressions  $\langle , >, =, < =, > =, < \rangle$ Logic Functions AND, FALSE, IF, ISERROR, ISNA, NOT, OR, TRUE Scientific Functions ABS, EXP, INT, LN, LOG10, SQRT, SIN, COS, TAN, ASIN, ACOS, ATAN, PI Select Alternative Value Functions CHOOSE, LOOKUP

# **BUSINESS AND GENERAL PURPOSE FUNCTIONS Page 1 of 1**

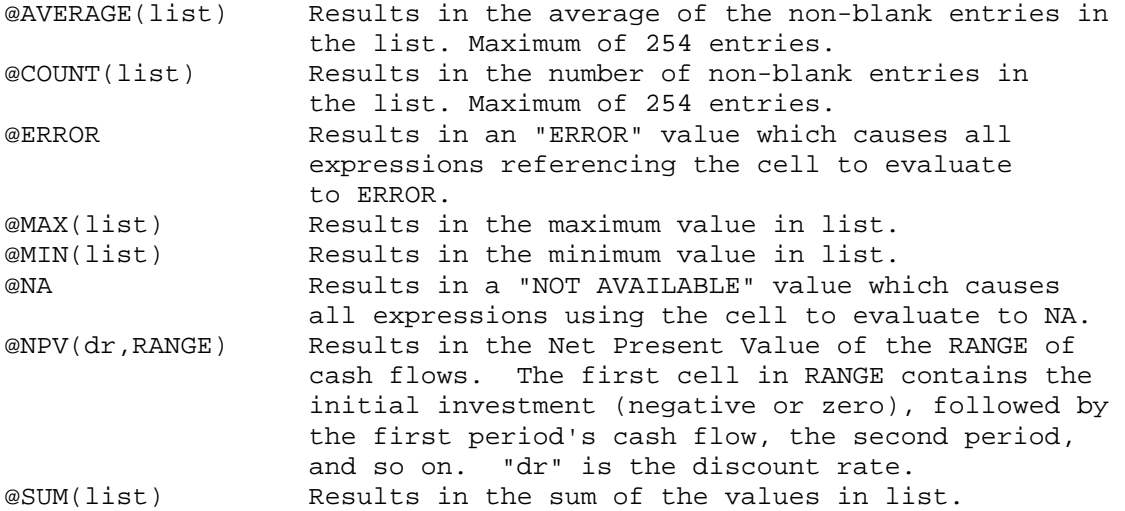

#### **LOGICAL EXPRESSIONS Page 1 of 1**

v1<v2 Results in TRUE if v1 is less than v2; otherwise FALSE v1>v2 Results in TRUE if v1 is greater than v2, otherwise FALSE v1=v2 Results in TRUE if v1 is equal to v2, otherwise FALSE v1<=v2 Results in TRUE is v1 is less than or equal to v2, otherwise FALSE v1>=v2 Results in TRUE if v1 is greater than or equal to v2, otherwise FALSE v1<>v2 Results in TRUE if v1 is not equal to v2; otherwise FALSE

Note: See LOGIC FUNCTIONS also

Caution: The way functions are calculated may give unexpected results  $(example: @SQRT(25)=4.99999...$ , but is shown as 5 when the column width is 9. Also, in this case, @SQRT(25)=5 would

evaluate to FALSE)

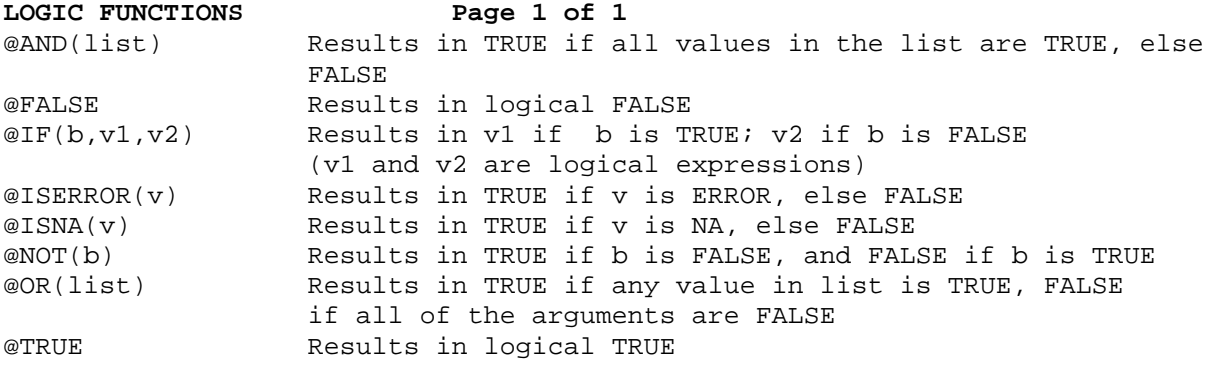

Note: See LOGICAL EXPRESSIONS also

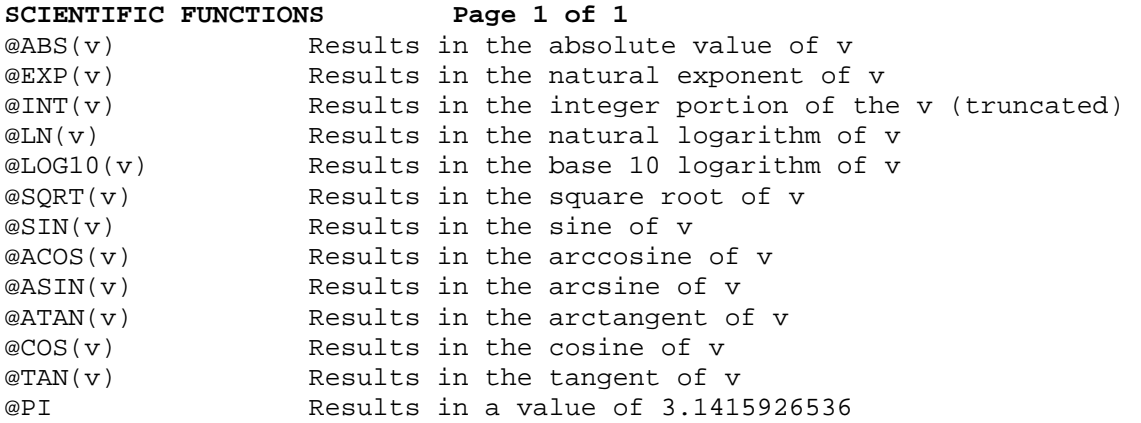

Note: All trigonometric arguments and results are in radians Caution: The way functions are calculated may give unexpected results (Example: @SQRT(25)=4.999999..., but you see 5 when the col.width=9)

#### **SELECT ALTERNATIVE VALUE FUNCTIONS Page 1 of 1**

- @CHOOSE(v,list) Returns the element in list that corresponds to the integer portion of v. If v is zero or negative or if v is greater than the number of elements in the list, NA is displayed.
- @LOOKUP(v,RANGE) Compares the value v to the successive values in RANGE locating the largest value in the range less than or equal to v. Matches this entry with the corresponding entry in the column or row immediately to the right or below it. The values in RANGE must be in ascending order.

#### **GLOBAL SPECIFICATIONS Page 1 of 2**

(Touch item to select, or type [Next])

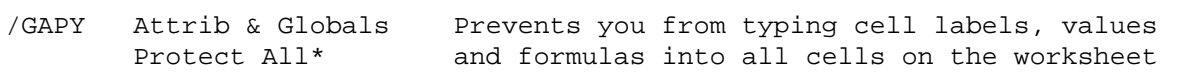

- /APY Attrib & Globals Prevents you from typing a label, value or Protect Cell\* formula into the cell at the cell-cursor location
- /GAHY Prevents the display of all cell labels and values in the window
- /AHY Attrib & Globals Prevents the display of a single cell's Hide Cell\* label or value in the window
- /GC Attrib & Globals Sets the width of all columns on the worksheet Glob Col Width to the width that you type

#### **GLOBAL SPECIFICATIONS Page 2 of 2**

(Touch item to select, or type [Prev])

- /GCC Columns & Rows Sets the width of the column at the cell-cursor This Col Width location to the number of characters you type
- /GOC Attrib & Globals Sets the recalculation order of the worksheet Recalc Column\* to column order (standard)
- /GRA Attrib & Globals Recalculates the worksheet after you type each Recalc Auto\* value or formula (standard)
- /GF Attrib & Globals Lets you specify cell display formats for all Global Formats cells on the worksheet

#### **HIDE AND PROTECT CELLS Page 1 of 2**

- /AHY Attrib & Globals Suppress the display of the current cell's Hide Cell\* contents on the worksheet.
- /AHN Attrib & Globals Display the current cell's contents on the Hide Cell worksheet normally.
- /AHD Use the global Hide specification currently in effect; if none is in effect, display the current cell's contents normally.
- Note: You can use the GLOBAL command (/G) to set the Hide attribute for all cells on the worksheet in one operation.

Type [Next] to turn the page to Protect Cells

#### **HIDE AND PROTECT CELLS Page 2 of 2**

- /APY Attrib & Globals Prevents you from typing a label, value or Protect Cell\* formula into the current cell.
- /APN Attrib & Globals Lets you type a label, value or formula Protect Cell into the current cell.

/APD Uses the global Protect specification currently in effect; if none is in effect, lets you type data into the current cell as usual.

Note: You can use the GLOBAL command (/G) or the Attrib & Globals function key to specify protection for all cells on the worksheet. When you do this, the [Tab] key lets you skip to cells you "unprotect" individually using the second option above.

Type [Prev] to turn the page back to Hide Cells

#### **HOW TO USE HELP Page 1 of 1**

To ask for Help: Type ? or touch the Help function key

To turn Help display pages, you can type these keys: [Next] Next Help page, if any [Prev] Previous Help page, if any [diagonal arrow] Help Page 1 [Shift] [diagonal arrow] Last Help page

To use the Topics Displays:

- 1. To see the complete list of Help topics, touch the Topics function key.
- 2. To select an item on a topics display, you can touch it. You can also type the up/down arrow keys to locate the item (or touch the Next/Prev Choice function keys), then type [Select].

To end Help, touch the Done function key

**INSERT A ROW OR COLUMN Page 1 of 1** 

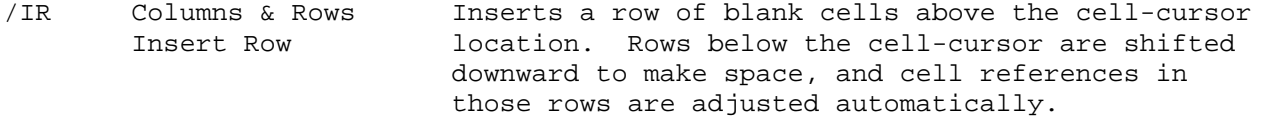

/IC Columns & Rows Inserts a column of blank cells to the left of Insert Column the cell-cursor location. Cell references in the shifted columns are adjusted automatically.

# **LABELS Page 1 of 1**

Labels are descriptive cell data; they are not used in calculations. You can use any character in a label, but if the first character is not alphabetic, you must type a quote (") first. The maximum number of characters you can use in a label is 125.

To correct typing errors, type [Back Space] or touch the Edit function key (see CORRECTING CELL LABELS, VALUES AND FORMULAS).

To end typing of labels, you can do one of these:

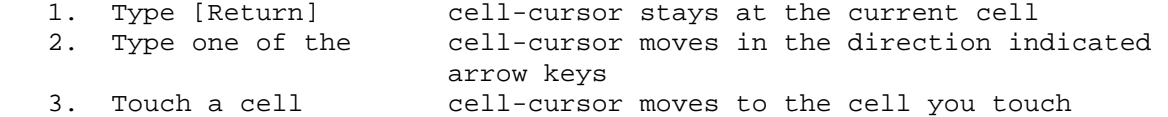

To cancel typing, touch the Cancel function key.

# **MAIN LEVEL INFORMATION Page 1 of 1**

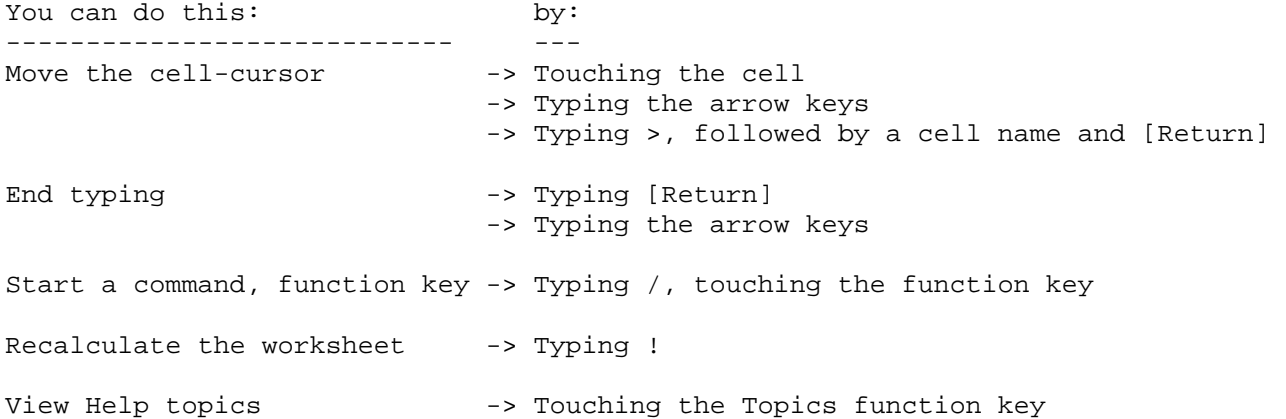

Type a label, value or -> Touching the cell to move to next formula

#### **MOVE A ROW OR COLUMN Page 1 of 1**

/M Columns & Rows Moves an entire row or column to another row Move or column on the worksheet.

From... Touch or type a cell in the row or column you want to move. Type [Back Space] to correct.

 To To move a column, touch or type a cell in the column to the right of the column to which you want to move. Type [Back Space] to correct.

> To move a row, touch or type a cell in the row below the row to which you want to move. Type [Back Space] to correct.

#### Example:

/M J56...F56[Return] Moves column J to the left of column F

#### **PRINTER MENU Page 1 of 1**

(Touch item to select)

- Printer Equations
- Printer Files
- Printer Configuration

Send to Printer

# **PRINTING AND CREATING A PRINT FILE Page 1 of 1**

- /PE Print Sheet Prints cell labels, values or formulas, formats Print Formulas and attributes.
- /PP Print Sheet Prints cell labels and values in the same format<br>Print to Printer as you see in the window. as you see in the window.
- /PF Print Sheet Creates a print-image file on disc. You can Print to File print it later using the MS-DOS PRINT command.
- Note: The above printing operations begin printing with the cell-cursor location. You type the last cell (Lower Right) you want to print.

Type [Next] to turn to the next page

#### **PRINTER CONFIGURATION Page 1 of 3**

Controls various printer functions; in effect for all printing operations.

Line Feed After Carriage Return - For printers that do not perform an automatic line feed after carriage return.

Paged Output - Enables the next three options. If NO, prints lines with no page boundaries. Pause at Page Breaks - Pauses after each page so that you can change paper. Type [Return] to resume.

Time and Date Stamp Each Page - Prints the time and date at the top of each page.

Number Pages - Prints the page number at the top of each page.

#### **PRINTER CONFIGURATION Page 2 of 3**

Print Column Headings and Row Numbers - Prints column/row headings when the Print to Printer function key is used.

Lines Per Page - This is the maximum number of lines to print per page.

(Margins) - You specify the boundaries for the printed page.

Local Print Device - One of the printers you specified to File Manager can be used for printing.

Printer Setup String - Sent to the printer before the worksheet is printed, lets you use special printer capabilities. Check printer manual and type keyboard equivalents of the ASCII characters (left arrow key to correct errors).

Type [Next] to turn the page to Modifying the Printer Configuration

# **PRINTER CONFIGURATION Page 3 of 3**

When you need to modify the Printer Configuration, follow these procedures:

1. To start with: touch:

 VisiCalc Standard Configuration Default Values function key your own standard (saved previously) Load Values function key

- 2. Locate items to change by touching the item, or typing up/down arrow keys
- 3. To modify items touch the Next Choice/Prev Choice function keys (exception: see Printer Setup String)
- 4. Save your own configuration (optional) by touching the Save function key
- 5. End by touching the Done function key

Type [Prev] to turn to the previous page

### **RECALCULATION ORDER Page 1 of 1**

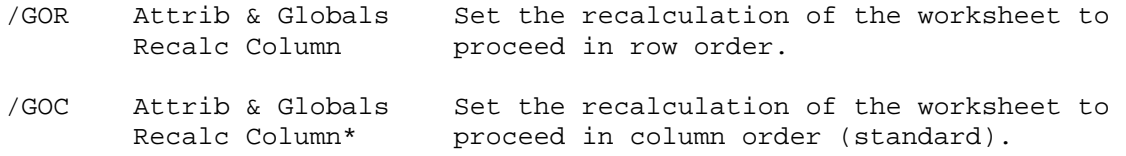

**RECALCULATION FREQUENCY Page 1 of 1** 

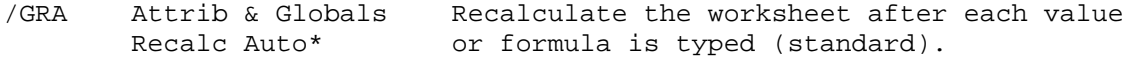

/GRM Attrib & Globals Recalculate the worksheet only when you request Recalc Auto it by typing !.

#### **REPEATING LABELS Page 1 of 1**

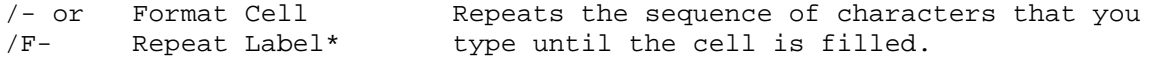

Example:

/-123[Return] Gives 123123123 when the column width is 9

## **REPLICATE (COPY) CELLS Page 1 of 2**

/R Columns & Rows Replicate

 (source Copy all elements of the "source range" cells to range) the target range you specify. You are prompted for each cell reference adjustment.

- (F Copy FORMATS and attributes only, leave the target cell contents and formulas unchanged.
- (C Copy cell CONTENTS and formulas only, leave the target cell formats and attributes unchanged.
- (B Copy all cell elements (BOTH). You can specify automatic cell reference adjustment, if necessary.

Type [Next] to turn to the next page

#### **REPLICATE (COPY) CELLS Page 2 of 2**

When you copy cell contents and formulas, you can specify that cell references in the formulas be:

- 1. Copied unchanged (No Change)
- 2. Changed to reflect their new cell locations (Relative)
- 3. Changed according to your own specification
- as each cell reference is encountered (Ask)

# Examples:

/R(F A1...A1:B3...B3 copies formats and attributes from cell A1 to B3.  $/R(BR \ A1...A10:B2...B2$  copies ten cells in column A starting with A1, down column B starting at cell B2. Cell names in formulas are adjusted automatically.

Type [Prev] to turn to the previous page

#### **STORE AND LOAD A WORKSHEET Page 1 of 2**

To Save/Load VisiCalc (VC) files (which contain all worksheet data):

/SL Load & Store Loads a worksheet file from disc. You type

Load Sheet the file name (see below), then [Return].

- /SS Load & Store Saves a worksheet on disc. You type the Store Sheet file name (see below), then [Return].
- File Names: Must conform to the rules outlined in the Owner's Manual. Type [Back Space] to change the name on the input line, or touch Edit. Touch File Manager to look at your disc directories.
- /SDY DELETES a worksheet on disc. You type the file name (see above), then [Return].
- /SQY Exit VisiCalc QUITS (ends) the VisiCalc session.

Type [Next] to turn the page to Dif Files

## **STORE AND LOAD A WORKSHEET Page 2 of 2**

To Save/Load DIF (Data Interchange Format) files (which contain only values)

- /S#L Load & Store Loads a DIF file from disc beginning with the Load Data starting cell (see below). You type the file name (see below) and the load order (row/column).
- /S#S Load & Store Saves a DIF file beginning with the starting cell Store Data (see below). Type the file name (see below), the last cell to save, and the save order (row/column)

Starting Cell: Touch it, type its name, or use the arrow keys, then [Return].

File names: Must conform to the rules outlined in the Owner's Manual. Type [Back Space] to change the name on the input line or touch Edit. Touch File Manager to look at your disc directories.

Type [Prev] to turn to the previous page

#### **TITLE A WORKSHEET Page 1 of 1**

- /TH Windows All rows on and above the cell-cursor location Horiz Title remain in the window at all times (they cannot be scrolled out of the window). You can specify horizontal titles for each window you use.
- /TV Windows All columns on and to the left of the cell-cursor Vertical Title location remain in the window at all times (they cannot be scrolled out of the window). You can specify vertical titles for each window you use.
- /TB All rows and columns (BOTH) on, above, and to the left of the cell-cursor remain in the window at all times. You can specify this for each window you use.
- /TN Windows Cancels titles in the current window.

#### **VALUES AND FORMULAS Page 1 of 1**

No Titles

VALUES

Values are numbers. You can type them directly or you can type a

cell formula. When you type a formula, it is evaluated automatically, producing a value. Examples: 35.4, -156E25.

#### FORMULAS

Formulas give the algorithms for calculating cell values. Formulas can consist of a mixture of arithmetic expressions, cell references, functions and parentheses. Examples: 5\*@SUM(A1...A10) @SQRT(99+C3) B6/C12+C13

#### **VERSION Page 1 of 1**

/V Displays version and copyright information. Use this version information when you contact HP about this product.

#### **WINDOW OPERATIONS Page 1 of 2**

- /WH Windows Splits the window horizontally above the row Horiz Window where the cell-cursor is located.
- /WV Windows Splits the window vertically to the left of the Vertical Window column where the cell-cursor is located.
- /W1 Windows Returns the display to a single window. Global One Window\* formats and column widths of the current window are applied to the single window.
- Note: You move the cell-cursor from window to window by touching the cell you want to locate, or by typing ; (this locates the last-accessed cell in the next window).

Type [Next] to turn to the next page

### **WINDOW OPERATIONS Page 2 of 2**

- /WS Windows All windows are scrolled in unison. This means Synch Window\* that when you scroll one window, the remaining windows are scrolled in the same direction automatically.
- /WU Windows All windows are scrolled independently. This Synch Window means that when you scroll one window, the others are unaffected.

Type [Prev] to turn to the previous page